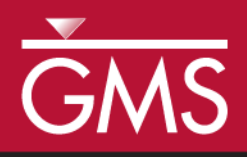

# *GMS 10.5 Tutorial SEAWAT – Thermal Effects*

Examine Thermal Effects on a SEAWAT Model

Effects of Boundary Heat Conduction on Temperature

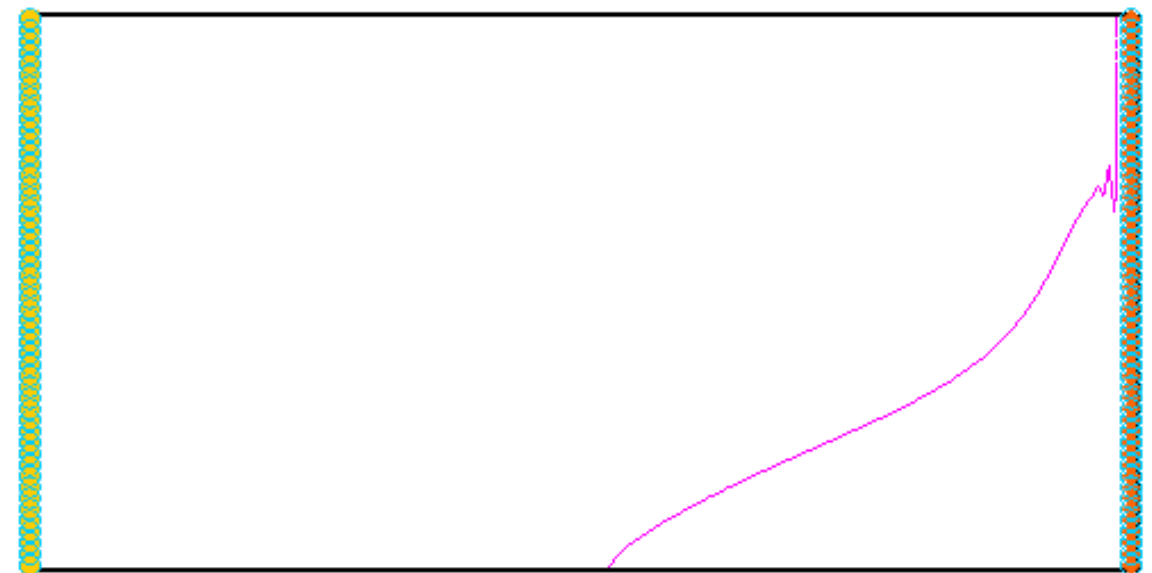

## **Objectives**

This tutorial demonstrates how to simulate thermal effects in SEAWAT.

# Prerequisite Tutorials

 SEAWAT– Concentration and Temperature Effects

# Required Components

- Grid Module
- MODFLOW
- MT3D
- SEAWAT

Time

 $\mathcal{P}$ 

 $\bullet$  30–45 minutes

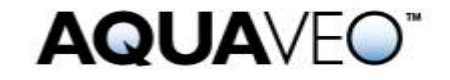

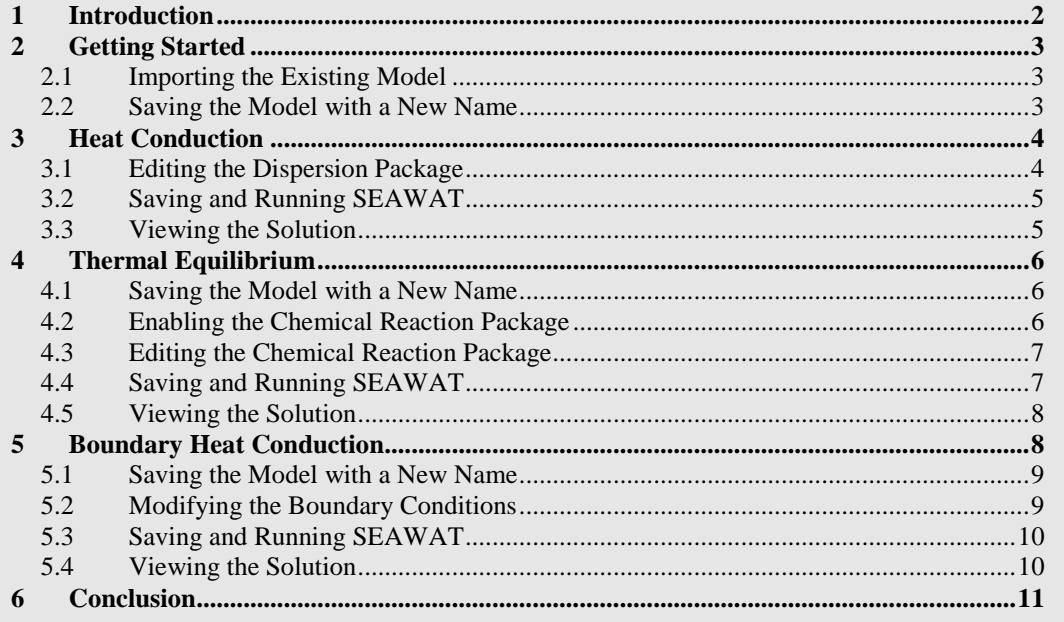

## <span id="page-1-0"></span>**1 Introduction**

 $\overline{a}$ 

This tutorial describes how to simulate heat conduction, thermal equilibrium, and boundary heat conduction using SEAWAT. The example problem [\(Figure 1\)](#page-1-1) is very similar to the problem described in the SEAWAT documentation.<sup>1</sup>

This is a confined aquifer with an initial temperature of 5˚C. Warm freshwater is injected from the west side of the model at  $1 \text{ m}^3$ /day. The initial concentration of salt in the model is 35 kg/ $m^3$ .

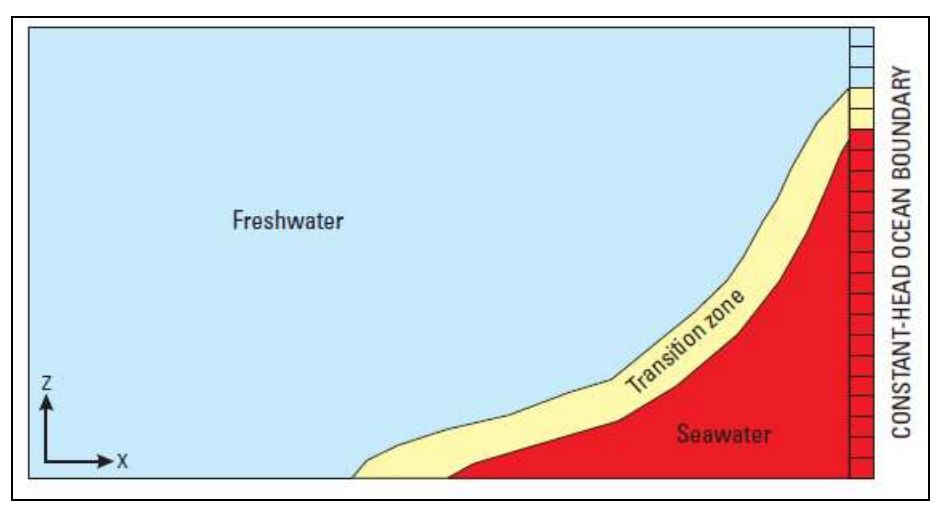

<span id="page-1-1"></span>*Figure 1* Site to be modeled with SEAWAT

<sup>&</sup>lt;sup>1</sup> Langevin, Christian. D.; Thorne, Daniel T., Jr.; Dausman, Alyssa M.; Sukop, Michael C.; and Guo, Weixing. (2007). "SEAWAT Version 4: A Computer Program for Simulation of Multi-Species Solute and Heat Transport" in U.S. Geological Survey *Techniques and Methods Book 6*, Chapter A22, p. 13. https://pubs.usgs.gov/tm/tm6a22/pdf/tm6A22.pdf.

This tutorial discusses and demonstrates importing an existing MODFLOW/MT3D simulation, running SEAWAT with different scenarios, and examining the results.

### <span id="page-2-0"></span>**2 Getting Started**

Do the following to get started:

- 1. If GMS is not running, launch GMS.
- 2. If GMS is already running, select *File* | **New** to ensure the program settings are restored to the default state.

#### <span id="page-2-1"></span>**2.1 Importing the Existing Model**

Start with a model that has already been created.

- 1. Click **Open**  $\Box$  to bring up the *Open* dialog.
- 2. Select "Project Files (\*.gpr)" from the *Files of type* drop-down.
- 3. Browse to the *Case\_Studies\Sample\Case2* folder and select "case2.gpr".
- 4. Click **Open** to import the project and exit the *Open* dialog.
- 5. Select the "<sup>1</sup> Head" dataset to make it active.

A model similar to [Figure 2](#page-2-3) should appear.

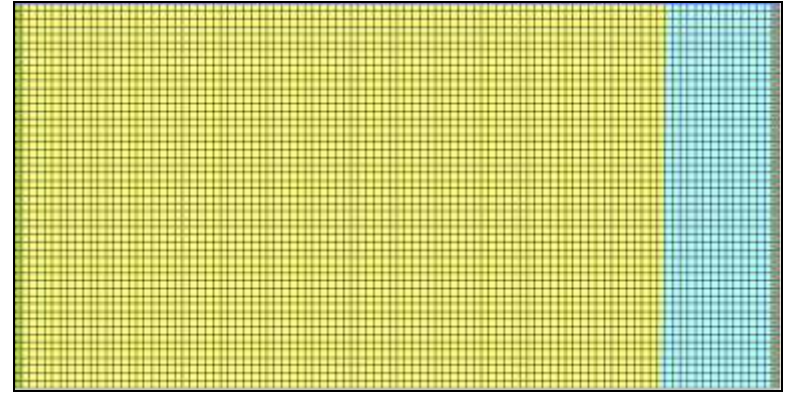

<span id="page-2-3"></span> *Figure 2 Initial model appearance*

#### <span id="page-2-2"></span>**2.2 Saving the Model with a New Name**

Before making changes, save the model with a new name.

- 1. Select *File |* **Save As…** to bring up the *Save As* dialog.
- 2. Select "Project Files (\*.gpr)" from the *Save as type* drop-down.
- 3. Enter "case3.gpr" as the *File name*.
- 4. Click **Save** to save the project under the new name and close the *Save As* dialog.

### <span id="page-3-0"></span>**3 Heat Conduction**

The existing model simulates the effect of concentration and temperature on fluid density. Heat conduction is included in the simulation by specifying a value for bulk thermal diffusivity ( $D_{m_{\text{temp}}}$ ). Calculate  $D_{m_{\text{temp}}}$  by using the following formula:

$$
D_{m\_temp} = \frac{k_{Tbulk}}{\theta \rho c_{Pfluid}} \tag{1}
$$

where  $\theta$  is the porosity,  $\rho$  is the reference fluid density,  $c_{Pfluid}$  is the specific heat capacity of the reference fluid, and  $k_{Tbulk}$  is the bulk thermal conductivity from solid  $(k_{Tsolid})$  and fluid  $(k_{Tfluid})$  thermal conductivities. Estimate  $k_{Tbulk}$  by using the following equation:

$$
k_{\text{Tbulk}} = \theta k_{\text{Tfluid}} + (1 - \theta) k_{\text{Tsolid}} \tag{2}
$$

The bulk thermal conductivity for a solid (calcite) is  $3.59^{(1)}$  (W/[m  $\degree$ K]). The bulk thermal conductivity for a fluid (freshwater) is  $0.58^{(1)}$  (W/[m  $\degree$ K]). The porosity in this model is 0.3. Using equation (2),  $k_{Tbulk}$  is estimated to be around 2.69 (W/[m  $\textdegree K$ ]).

The specific heat capacity of freshwater ( $c_{Pfluid}$ ) is about 4186 (J/kg  $\degree$ K). Freshwater density is about 1000 (kg/m<sup>3</sup>). Using equation (1), the bulk thermal diffusivity ( $D_{m\_temp}$ ) is estimated to be around 0.185 m<sup>2</sup>/day (2.14 x 10<sup>-6</sup> m<sup>2</sup>/s).

#### <span id="page-3-1"></span>**3.1 Editing the Dispersion Package**

The bulk thermal diffusivity ( $D_{m_{\text{temp}}}$ ) can be specified within the Dispersion Package (DSP input file).

- 1. Select *MT3DMS |* **Dispersion Package…** to open the *Dispersion Package*  dialog.
- 2. Turn on *Specify DMCOEF for each species*.
- 3. Click on the button in row *1* of the *DMCOEF – Temperature* column of the spreadsheet (scroll to the right if necessary) to open the *DMCOEF – Effective Molecular Diffusion Coefficient* dialog.
- 4. Click **Constant → Grid** to open the *Grid Value* dialog.
- 5. Enter "0.185" as the *Constant value for grid*.
- 6. Click **OK** to close the *Grid Value* dialog.
- 7. Click **OK** to exit the *DMCOEF – Effective Molecular Diffusion Coefficient*  dialog.

The bulk thermal diffusivity of "0.185" has been assigned to all the cells in the model. Now assign the DMCOEF for Salt.

- 8. Click on the button in row *1* of the *DMCOEF Salt* column in the spreadsheet to open the *DMCOEF – Effective Molecular Diffusion Coefficient*  dialog.
- 9. Click **Constant**  $\rightarrow$  **Grid** to open the *Grid Value* dialog.
- 10. Enter "1e-10" as the *Constant value for grid*.
- 11. Click **OK** to close the *Grid Value* dialog.
- 12. Click **OK** to exit the *DMCOEF – Effective Molecular Diffusion Coefficient*  dialog.
- 13. Click **OK** to exit the *Dispersion Package* dialog.

#### <span id="page-4-0"></span>**3.2 Saving and Running SEAWAT**

Now to save the changes and run SEAWAT:

- 1. **Save the project.**
- 2. Select *SEAWAT |* **Run SEAWAT…** to bring up the *SEAWAT* model wrapper dialog.
- 3. When SEAWAT finishes, turn on *Read solution on exit* and *Turn on contours (if not on already)*.
- 4. Click **Close** to import the solution and close the *SEAWAT* dialog.

#### <span id="page-4-1"></span>**3.3 Viewing the Solution**

Now to view the results of the SEAWAT model run:

- 1. Fully expand the "**1**3D Grid Data" folder.
- 2. Select the  $\cdot$   $\cdot$  Salt" dataset below the  $\cdot$   $\cdot$  case 3 (MT3DMS)" solution in the Project Explorer.
- 3. Select time step 8 (it has a value of "4000.0") in the time step window.

The model should appear similar to [Figure 3.](#page-4-2)

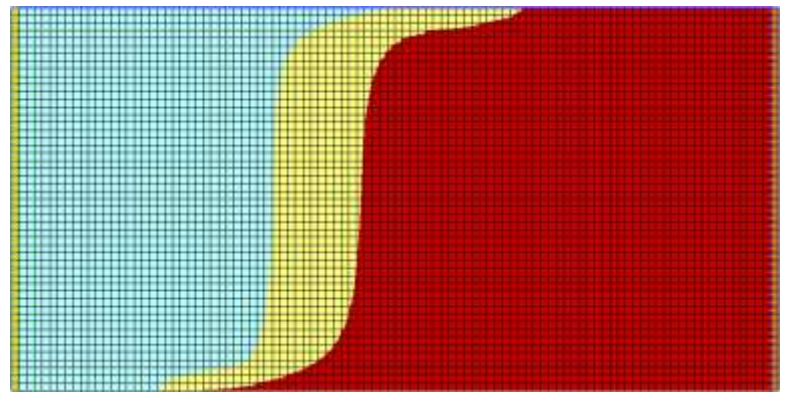

<span id="page-4-2"></span> *Figure 3 Salt dataset*

4. Select the "<sup>1</sup> Temperature" dataset below the "<sup>1</sup> case3 (MT3DMS)" solution in the Project Explorer.

The salinity and temperature fields no longer have the same shape. The temperature field is much more diffuse than the salinity field [\(Figure 4\)](#page-5-3). Also notice that the contouring options change when selecting either the "Salt" or "Temperature" datasets. This happens because display themes are being used. Please refer to the "GMS – Display Themes" tutorial for more details on how to use them.

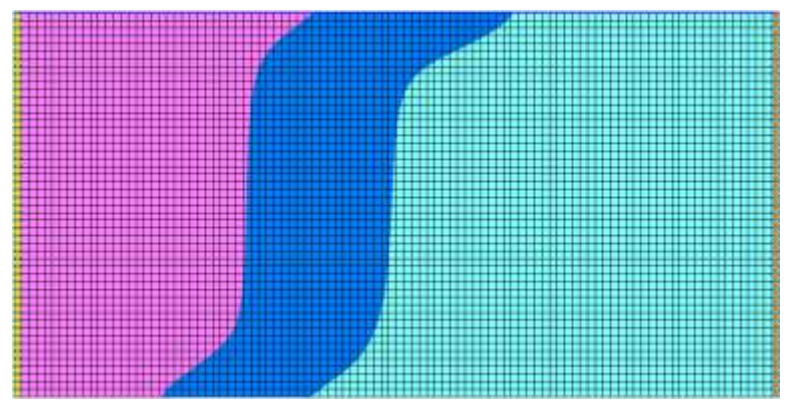

<span id="page-5-3"></span> *Figure 4 Temperature dataset*

## <span id="page-5-0"></span>**4 Thermal Equilibrium**

In this scenario, simulate the thermal equilibrium effect between the fluid (freshwater) and the solid (calcite). This effect can be simulated using the MT3DMS Reactions (RCT) Package.

#### <span id="page-5-1"></span>**4.1 Saving the Model with a New Name**

Now it's time to start a new scenario. First, save the model with a new name.

- 1. Select *File |* **Save As…** to bring up the *Save As* dialog.
- 2. Select "Project Files (\*.gpr)" from the *Save as type* drop-down.
- 3. Enter "case4.gpr" as the *File name*.
- 4. Click **Save** to save the project under the new name and close the *Save As* dialog.

#### <span id="page-5-2"></span>**4.2 Enabling the Chemical Reaction Package**

Enable the Chemical Reaction Package

- 1. Select *MT3DMS |* **Basic Transport Package…** to open the *Basic Transport Package* dialog.
- 2. Click **Packages…** to open the *MT3DMS/RT3D Packages* dialog.
- 3. Turn on *Chemical reaction package*.
- 4. Click **OK** to exit the *MT3DMS/RT3D Packages* dialog.
- 5. Click **OK** to exit the *Basic Transport Package* dialog.

#### <span id="page-6-0"></span>**4.3 Editing the Chemical Reaction Package**

The thermal equilibrium effect is activated only for the *Temperature* species by entering  $1.7x10^4$  [m<sup>3</sup>/kg] for K<sub>d\_temp</sub> (Distribution Coefficient – slope of the isotherm).

- 1. Select *MT3DMS |* **Chemical Reaction Package…** to open the *Chemical Reaction Package* dialog.
- 2. Select "Linear isotherm" from the *Sorption* drop-down.
- 3. Change *Variable Input* to *Cell by cell*.
- 4. Click the **Edit…** button to the right of *Bulk Density* to open the *Bulk Density Array* dialog*.*
- 5. Click **Constant → Grid…** to open the *Grid Value* dialog.
- 6. Enter "1760.0" as the *Constant value for grid*.
- 7. Click **OK** to close the *Grid Value* dialog.
- 8. Click **OK** to exit the *Bulk Density Array* dialog.

This sets the *Bulk density* to "1760.0". Note that these units actually represent  $\text{[kg/m}^3\text{]}$ . These units do not agree with the standard units for the model, but these units only need to agree with the  $K_d$  (first sorption constant) units.

- 9. Click the **Edit…** button in the *Temperature* column on the *1st sorption const.* row to open the *First Sorption Constant Array* dialog.
- 10. Click **Constant → Grid…** to open the *Grid Value* dialog.
- 11. Enter "0.00017" as the *Constant value for grid*.
- 12. Click **OK** to close the *Grid Value* dialog.
- 13. Click **OK** to exit the *First Sorption Constant Array* dialog.

This sets the *1st sorption constant* to "0.00017" (actual units =  $[m^3/kg]$ ).

14. Click **OK** to exit the *Chemical Reaction Package* dialog.

Note that these two values should result in a retardation factor of "2.0". The retardation factor is calculated using the following formula:

$$
R = 1 + \frac{\rho K_d}{n}
$$

Where  $\rho$  = bulk density,  $K_d$  = distribution coefficient (slope of the isotherm), and  $n =$ porosity.

#### <span id="page-6-1"></span>**4.4 Saving and Running SEAWAT**

Now it is possible to run SEAWAT.

- 1. **Save the project.**
- 2. Select *SEAWAT |* **Run SEAWAT…** to bring up the *SEAWAT* model wrapper dialog.
- 3. When SEAWAT finishes, turn on *Read solution on exit* and *Turn on contours (if not on already)*.
- 4. Click **Close** to import the solution and close the *SEAWAT* dialog.

#### <span id="page-7-0"></span>**4.5 Viewing the Solution**

Now view the results of the SEAWAT model run.

- 1. Select the "<sup>1</sup> Temperature" dataset below the "<sup>1</sup> case4 (MT3DMS)" solution in the Project Explorer.
- 2. Select time step 8 (it has a value of "4000.0") in the time step window.
- 3. Alternate between the "<sup>1</sup> Temperature" datasets in "<sup>1</sup> case4 (MT3DMS)" and "<sup>1</sup> case3 (MT3DMS)".

Notice that the temperature front in "case4" [\(Figure 5\)](#page-7-2) is moving about half as fast as the temperature front in "case3" [\(Figure 6\)](#page-7-3).

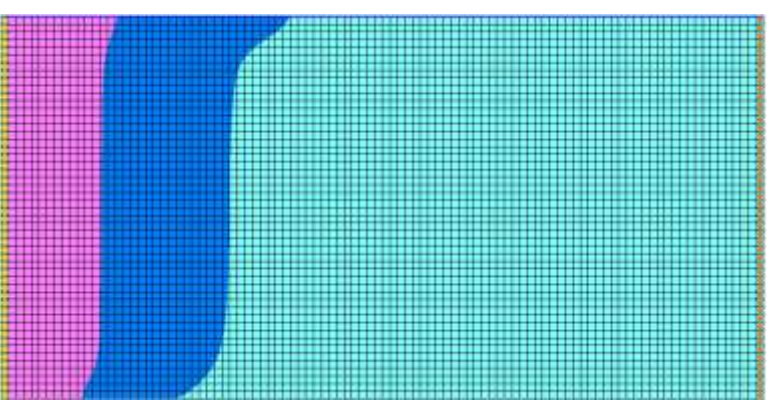

<span id="page-7-2"></span> *Figure 5 Time step 8 after thermal equilibrium SEAWAT run*

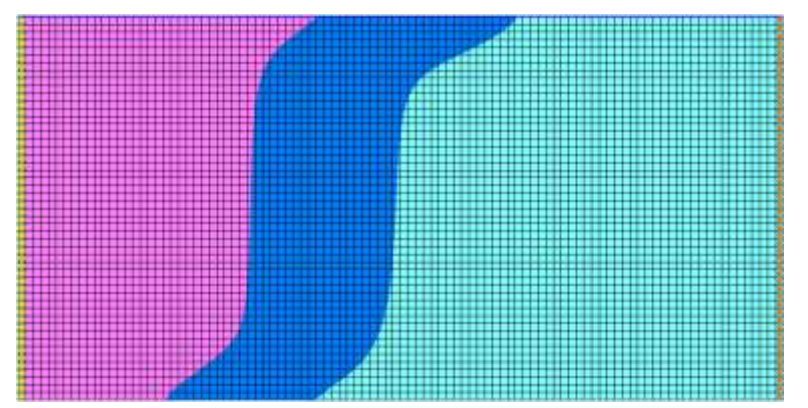

<span id="page-7-3"></span> *Figure 6 Time step 8 after heat conduction SEAWAT run*

# <span id="page-7-1"></span>**5 Boundary Heat Conduction**

Now, look at the effect of boundary heat conduction in this case. Heat conduction at a seawater boundary is simulated using the MT3DMS constant concentration boundary condition (ITYPE  $= -1$ ). This boundary condition allows advective and dispersive

transport across the boundary. Without a dispersive flux, there is no heat conduction. The constant-head boundary  $(ITYPE = 1)$  does not allow dispersive transport to occur.

#### <span id="page-8-0"></span>**5.1 Saving the Model with a New Name**

Before making changes, save the model with a new name.

- 1. Select *File |* **Save As…** to bring up the *Save As* dialog.
- 2. Select "Project Files (\*.gpr)" from the *Save as type* drop-down.
- 3. Enter "case5.gpr" as the *File name*.
- 4. Click **Save** to save the project under the new name and close the *Save As* dialog.

#### <span id="page-8-1"></span>**5.2 Modifying the Boundary Conditions**

Change the boundary condition of all the cells in the rightmost column of the model.

1. Using the **Select Cells**  $\mathbf{F}$  tool, select all the cells in the rightmost column (Figure [7\)](#page-8-2) by dragging a box around them.

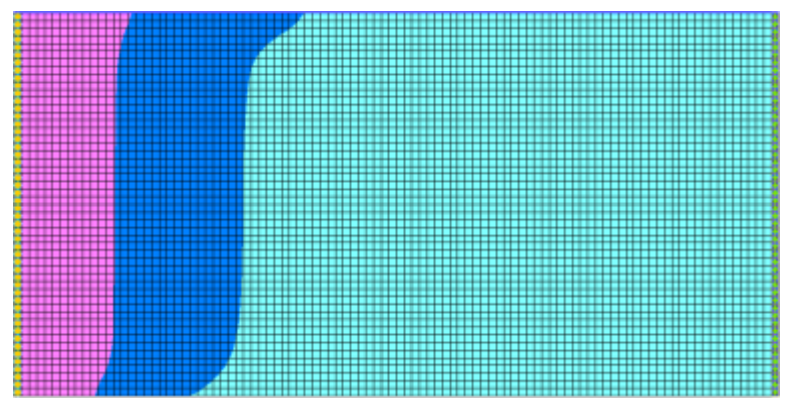

<span id="page-8-2"></span> *Figure 7 Select the rightmost column of cells in the model*

2. Select *MT3DMS |* **Point Sources/Sinks…** to open the *MODFLOW/MT3DMS Sources/Sinks* dialog.

First, adjust the constant head boundary condition and add a new boundary condition.

- 3. Select "MT3DMS: Point SS" from the list on the left.
- 4. Enter "0.0" in the *Temperature* column of the *All* row.
- 5. Click **Add BC**.

This causes GMS to generate 50 additional rows corresponding to the 50 cells selected on the east side of the model. Identify these new rows by the "0.0" value in the *Salt* column.

- 6. For each of the 50 new rows, select "constant concentration" from the *Type (ITYPE)* drop-down. Each row must be entered individually.
- 7. For each of the 50 new rows, enter "-1.0" in the *Salt* column. Each row must be entered individually.

Entering "-1.0" in the *Salt* column with the "constant concentration" *Type* inactivates *Salt* for those rows.

- 8. For each of the 50 new rows, enter "5.0" in the *Temperature* column. Each row must be entered individually.
- 9. Click **OK** button to exit the *MODFLOW/MT3DMS Sources/Sinks* dialog.
- 10. Click anywhere outside the model to deselect the rightmost cells.

The heat boundary condition has been successfully set up for the model.

#### <span id="page-9-0"></span>**5.3 Saving and Running SEAWAT**

Now to save the changes and run SEAWAT:

- 1. **Save the project.**
- 2. Select *SEAWAT |* **Run SEAWAT…** to bring up the *SEAWAT* model wrapper dialog.
- 3. When SEAWAT finishes, turn on *Read solution on exit* and *Turn on contours (if not already on)*.
- 4. Click **Close** to import the solution and close the *SEAWAT* dialog.

#### <span id="page-9-1"></span>**5.4 Viewing the Solution**

View the results of the SEAWAT model run and compare the differences between the scenarios.

- 1. Select the "**Example 1** Temperature" dataset below the "**Cases** (MT3DMS)" solution in the Project Explorer.
- 2. In time step window, select the last time step.
- 3. Expand the "Display Themes" folder and select "Temperature 24".

Notice the boundary heat conduction has some effect on the temperature near the vertical ocean boundary [\(Figure 8\)](#page-9-2). In this example, the boundary heat conduction only slightly affects the simulated salinity.

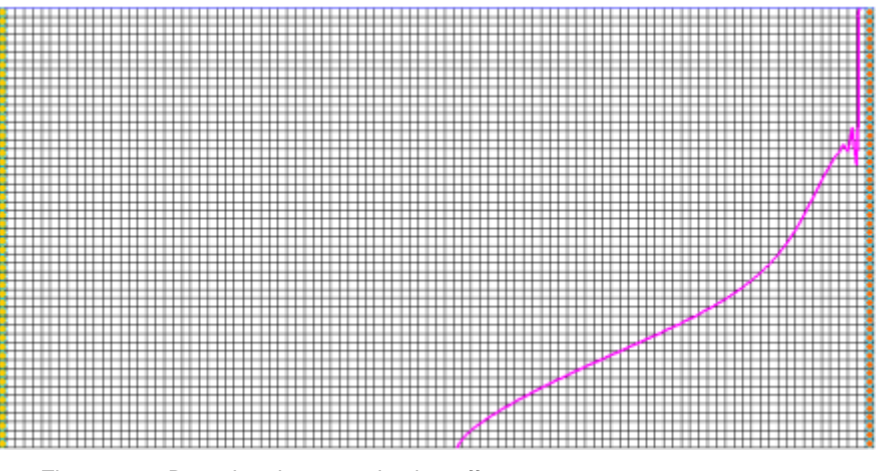

<span id="page-9-2"></span> *Figure 8 Boundary heat conduction effect*

Feel free to explore the various display themes with the "**III** Salt" and "**III** Temperature" datasets.

# <span id="page-10-0"></span>**6 Conclusion**

This concludes the "SEAWAT – Thermal Effects Case Studies" tutorial. The following key concepts were discussed and demonstrated in this tutorial:

- SEAWAT combines MODFLOW and MT3DMS to solve variable density groundwater flow and solute transport problems.
- SEAWAT can simulate heat conduction.
- SEAWAT can simulate thermal equilibrium between a solid (aquifer) and a fluid.
- SEAWAT can simulate boundary heat conduction.